2段階認証設定手順 (電話または SMS で受信する場合)

1 ご利用のブラウザで、Office365(※現在の正式名称は Microsoft365)に、 初めてログインする場合のみ「2段階認証の設定」が行われます。 ※本マニュアルはブラウザは edge を使用しています。

沖縄県立総合教育センターのページの Office365 ログインを選択して下さい。

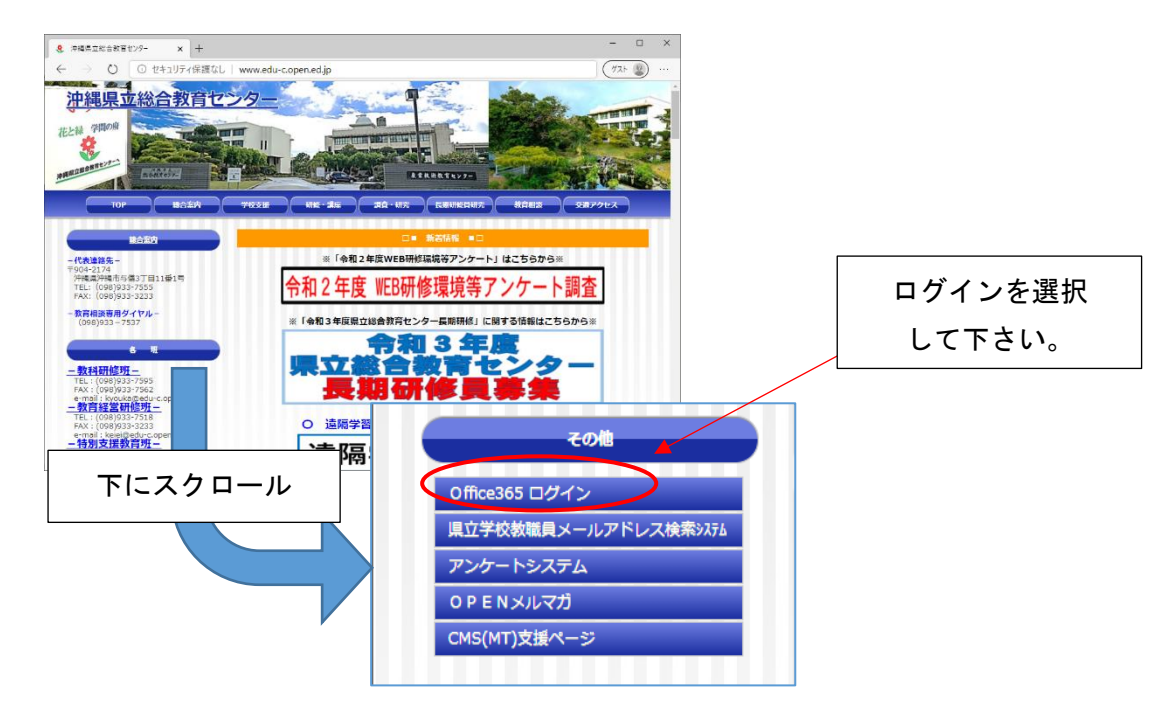

② パスワードを入力して下さい。

サインイン

- 2 Office365 の ID と PW パスワードを入力する。
	- ① ID(xxx.open.ed.jp)を入力して下さい。

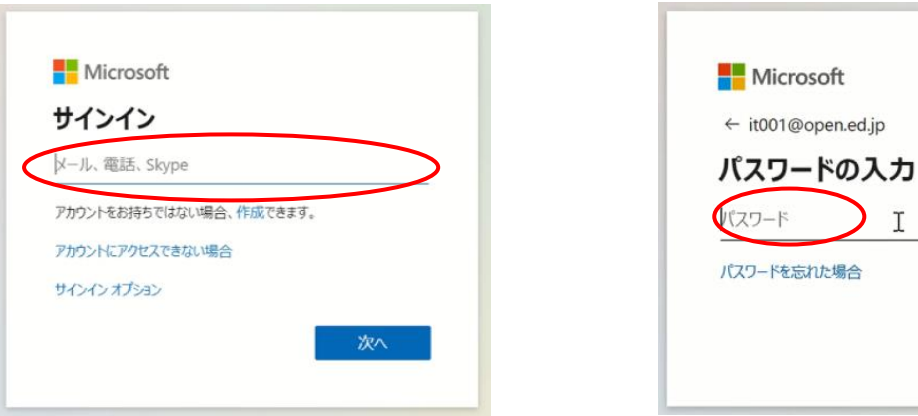

3 2段階認証の登録を求められます。「次へ」を選択します

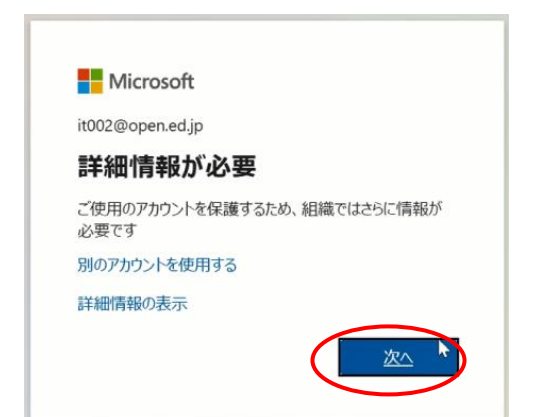

## 「別の方法を設定します」を選択します

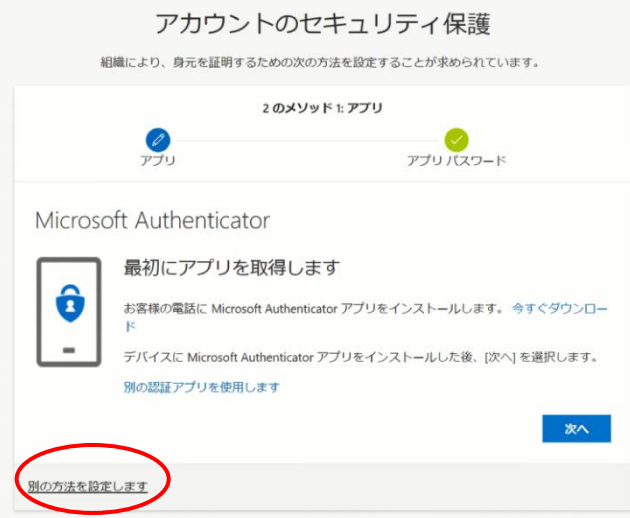

今回は「電話」を選択します。※SMS を選択した場合は、メッセージが届きます。

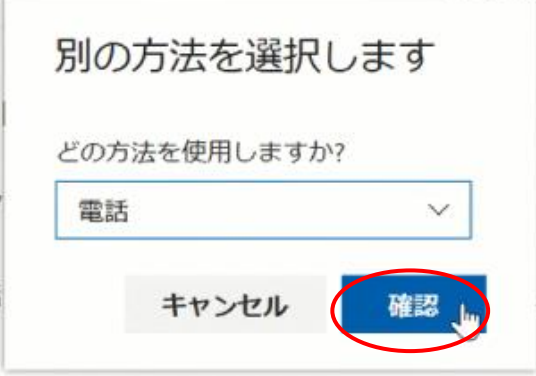

japan を選択し、電話番号を入力します。電話するを選択して「次へ」を選択してください。

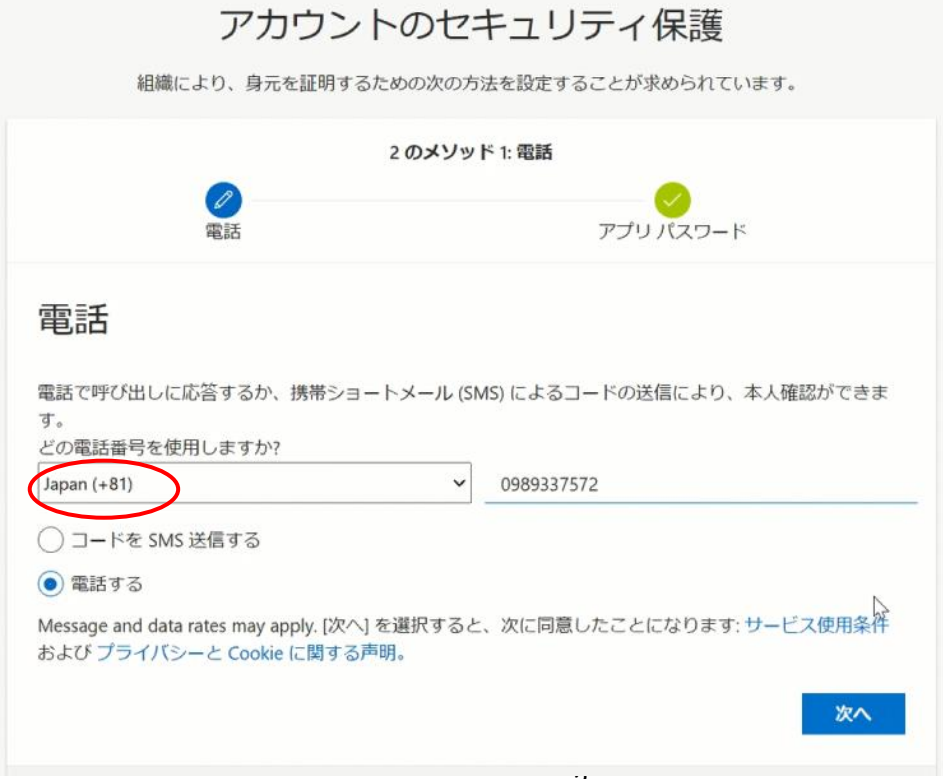

設定が完了すると、確認で電話の認証が送信されます。

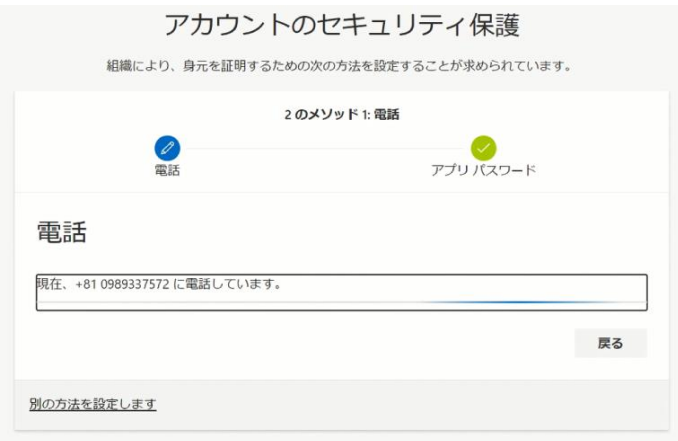

## 電話を受け取り、認証が成功すると情報が登録されます

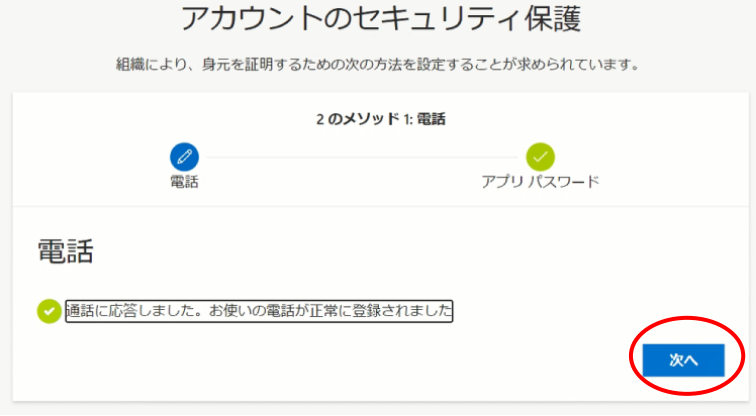

2段階認証の設定が成功すると下記の画面が表示されます。完了を選択して下さい

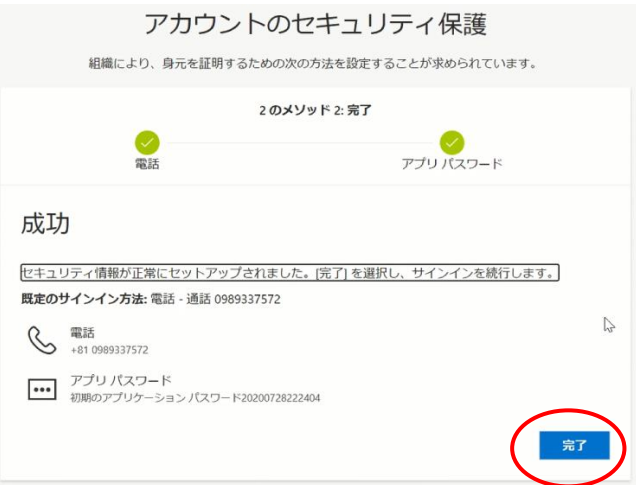

次回のログインからは2段階認証が求められますので、その都度承認をしてください。